## **Jak dodać ramkę do zdjęcia?**

**K**iedy byłam bardzo początkującą użytkowniczką Photoshopa, chciałam otrzymać jak najlepsze efekty jak najmniejszym nakładem pracy. Z czasem przekonałam się, że nie zawsze jest to takie proste. Niestety nie znałam wtedy ramek, bo na pewno moje pierwsze kroki z programem byłyby dużo przyjemniejsze, dlatego tym razem pokażę tutorial, który może być dobrym początkiem dla tych wszystkich, którzy dopiero stawiają pierwsze kroki w tworzeniu grafiki, jak i tych, niecierpliwych i chcą uzyskać piękne zdjęcie w ramce w kilka minut.

Na wstępie otwieramy ramkę (lista stron z darmowymi ramkami do pobrania tutaj ). oraz zdjęcie które chcemy otoczyć ramką używając polecenia **plik > otwórz** [**file > gt; open**], lub używając skrótu klawiaturowego **Ctrl+O** i ustawiamy obrazki obok siebie**.**

Przechodzimy do pliku z ramką. Wybieramy polecenie **warstwa > powiel warstwę** [ **layer >; duplicate layer**]

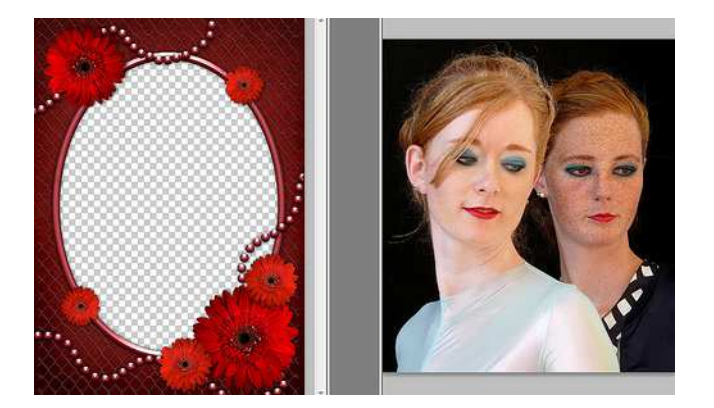

Teraz wybieramy  $\rightarrow$  i przeciągamy zdjęcie na ramkę trzymając wciśnięty lewy przycisk myszy przeciągamy zdjęcie na ramkę.

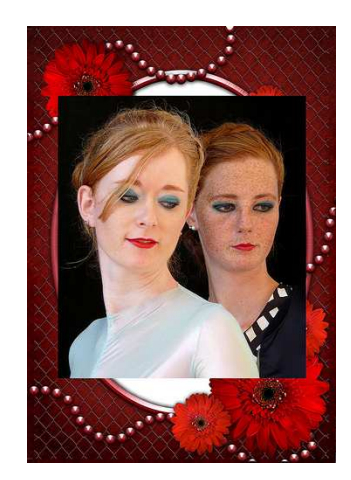

Jak widać na powyższym przykładzie, fotografia nie jest dopasowana. Należy więc albo zmniejszyć ramkę (co jest generalnie zalecane z powodu późniejszego lepszego efektu) albo podobnie jak ja nieco powiększyć zdjęcie. W tym celu wybieramy **edycja > swobodnie przekształć** [**edit > free transform**] lub używamy skrótu klawiaturowego **Ctrl+T,** a następnie przekształcamy zdjęcie tak, aby całkowicie zakryć biały obszar ramki i potwierdzamy enterem.

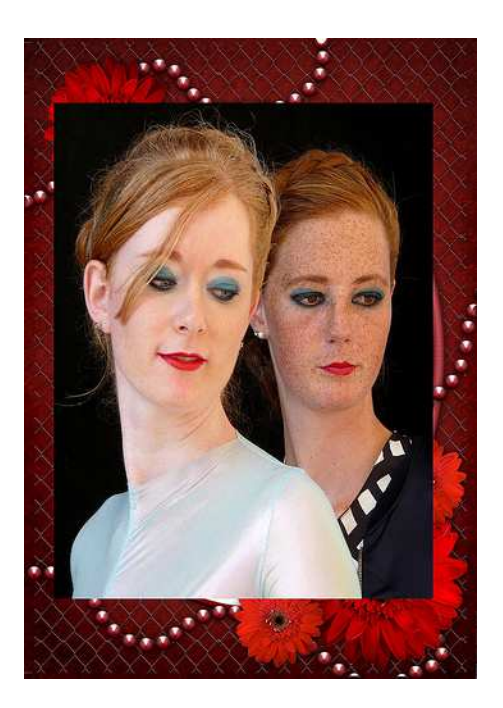

 Jak widać wystarczy tylko zmienić kolejność warstw. Przechodzimy do palety warstw widocznej z prawej strony ekranu (jeśli nie jest widoczna możemy użyć klawisza **F7** bądź użyć polecenia **okno > warstwy** [**window > layers**] i przestawiamy za pomocą przeciągania warstwy jak na zdjęciu poniżej:

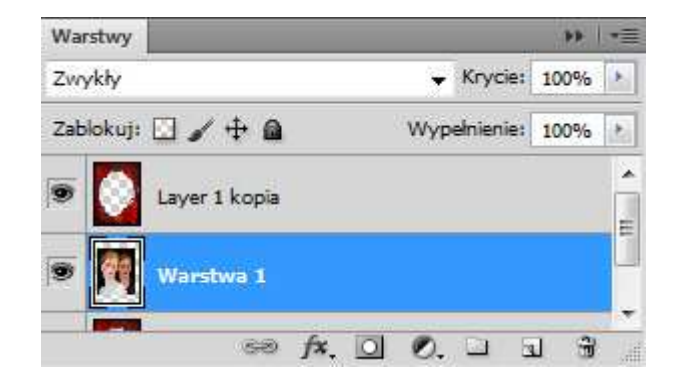

Teraz już możemy cieszyć się gotowym efektem.

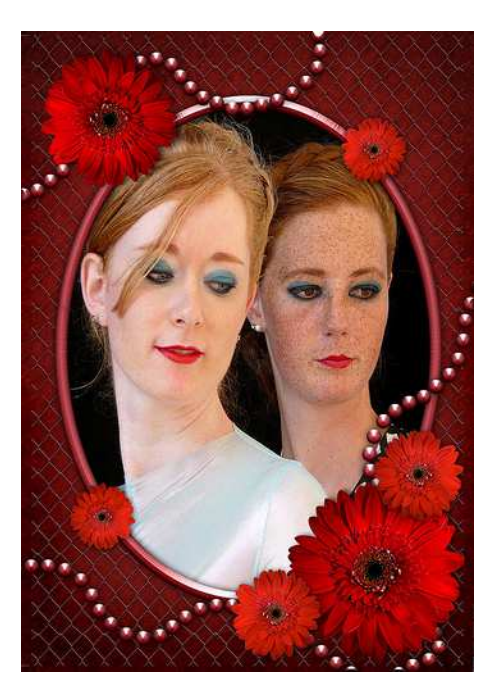

-------

Zdjęcie bazowe pochodzi z serwisu flickr.com i należy do użytkownika e<sup>3000'</sup>s

Ramka pochodzi z serwisu **deviantart,com** i należy do użytkowniczki **Anavrin2010** 

Tłumaczenie poleceń Phoroshop dzięki pstools.pl

**Więcej porad znajdziesz na stronie: http://twojagrafika.blogspot.com/**